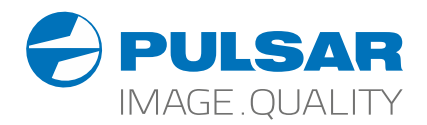

# LEXION **Thermal Imaging Scopes**

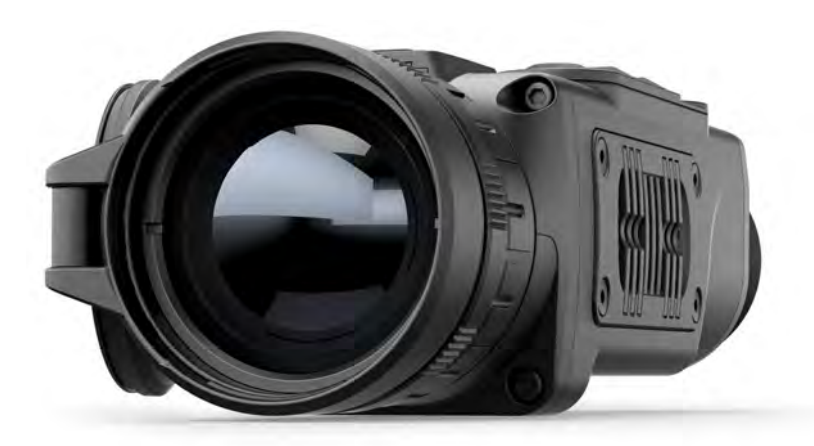

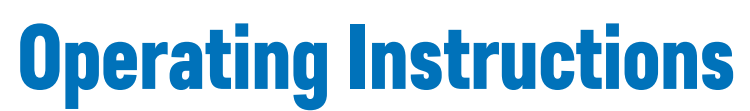

English / Français / Deutsch / Español / Italiano / Русский

#### **Attention!** Lexion thermal imaging monoculars require a license if exported outside your country. **EN**

#### **Electromagnetic compliance**

This product complies with EU Standard EN 55032:2015, Class A.

**Warning!** Operation of this equipment in a residential environment could cause radio interference.

For detailed information about the device, please download the complete user manual: www.pulsar-vision.com/products/thermal-imaging-scopes

Attention! Les caméras thermiques Lexion nécessitent une licence s'ils sont exportés hors de votre pays. **FR**

#### **Compatibilité électromagnétique**

Ce produit est conforme à la norme européenne EN 55032:2015, Classe A. **Attention!** L'utilisation de ce matériel dans un environnement résidentiel peut produire des interférences radio.

Pour des informations détaillées sur la lunette, prière de télécharger le manuel complet d'utilisation: www.pulsar-vision.com/products/thermal-imaging-scopes

**Achtung!** Wärmebildgeräte Lexion benötigen eine Lizenz, wenn sie außerhalb Ihres Landes exportiert werden. **DE**

#### **Elektromagnetische Verträglichkeit**

Das Produkt entspricht der Europäischen Norm EN 55032:2015, Klasse A. **Warnung!** Der Betrieb dieses Gerätes im Wohngebiet kann Funkstörungen verursachen. Für detaillierte Informationen über das Gerät, bitte das vollständige Handbuch herunterladen: www.pulsar-vision.com/products/thermal-imaging-scopes

**¡Atención!** Los monoculares de visión térmica Lexion requieren una licencia si se exportan fuera de su país. **ES**

#### **Compatibilidad electromagnética**

Este producto cumple con la reglamentación de la UE EN 55032:2015, Clase A. **Advertencia:** el funcionamiento de este equipo en áreas residenciales podría causar radio interferencias.

Para obtener información detallada acerca del dispositivo, descargue el manual de usuario al completo: www.pulsar-vision.com/products/thermal-imaging-scopes

**Attenzione!** I monocoli termici Lexion richiedono una licenza se esportati al di fuori del proprio paese.

#### **Compatibilità elettromagnetica**

**IT**

Questo prodotto è conforme alla norma europea EN 55032:2015, Classe A. **Avvertenza:** l'uso di questa apparecchiatura in un'area residenziale può causare perturbazioni radioelettriche.

www.pulsar-vision.com/products/thermal-imaging-scopes Per informazioni dettagliate sul dispositivo, scaricare il manuale d'uso completo:

**Внимание!** Тепловизионные монокуляры Lexion требуют лицензии, если они экспортируются за пределы Вашей страны. **RU**

# **Электромагнитная совместимость.**

Данный продукт соответствует требованиям европейского стандарта EN 55032:2015, Класс А.

**Внимание:** эксплуатация данного продукта в жилой зоне может создавать радиопомехи.

Для получения подробной информации о приборе скачайте полное руководство по эксплуатации:

http://www.pulsar-vision.com/ru/products/thermal-imaging-scopes

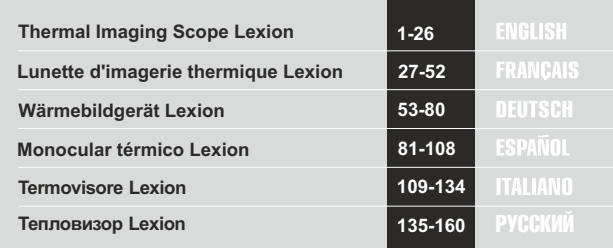

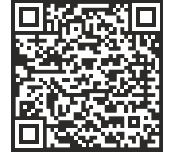

 $C \in \mathbb{Z}$  FHT ROHS

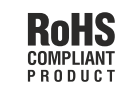

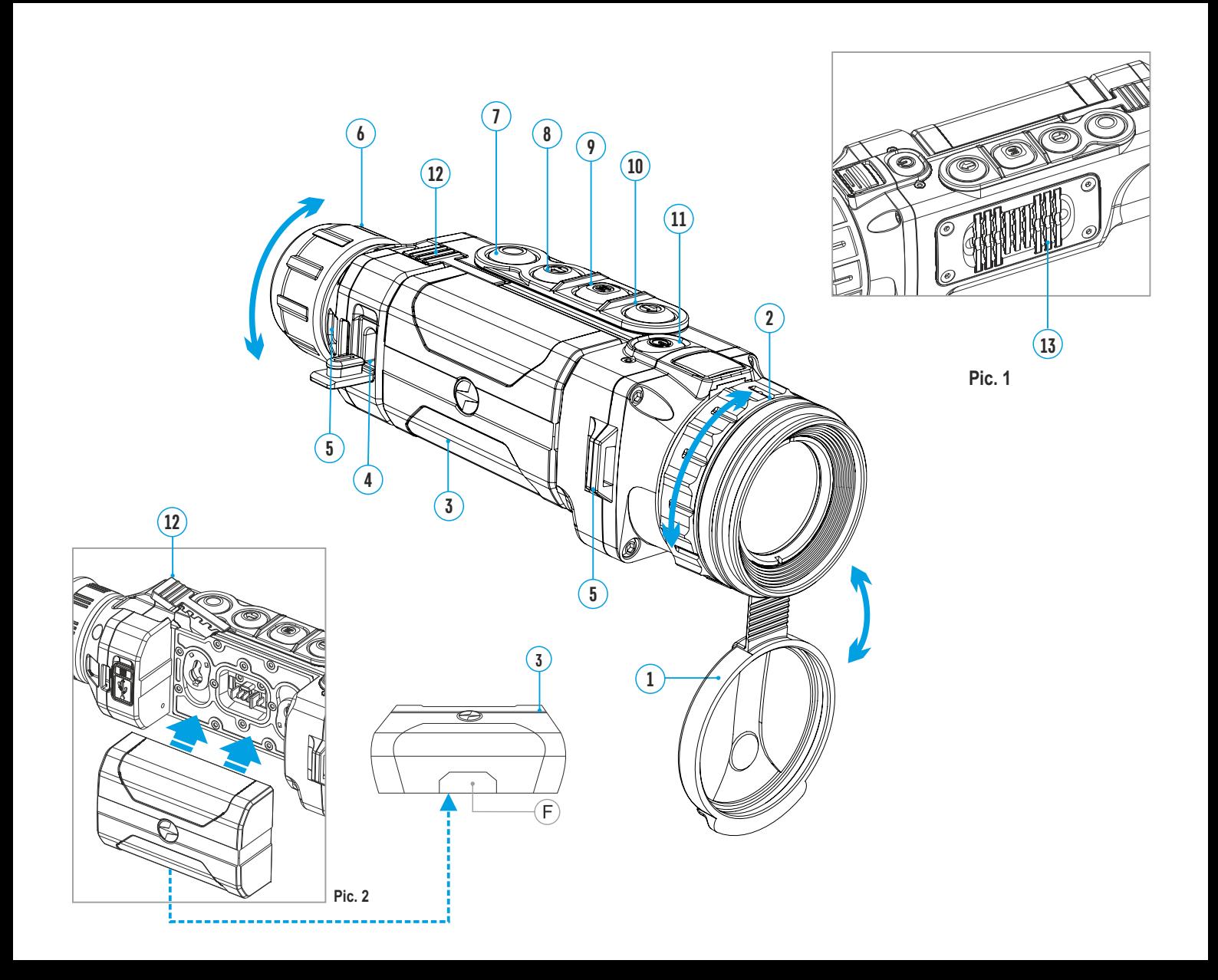

# **ENGLISH**

# **SPECIFICATIONS**

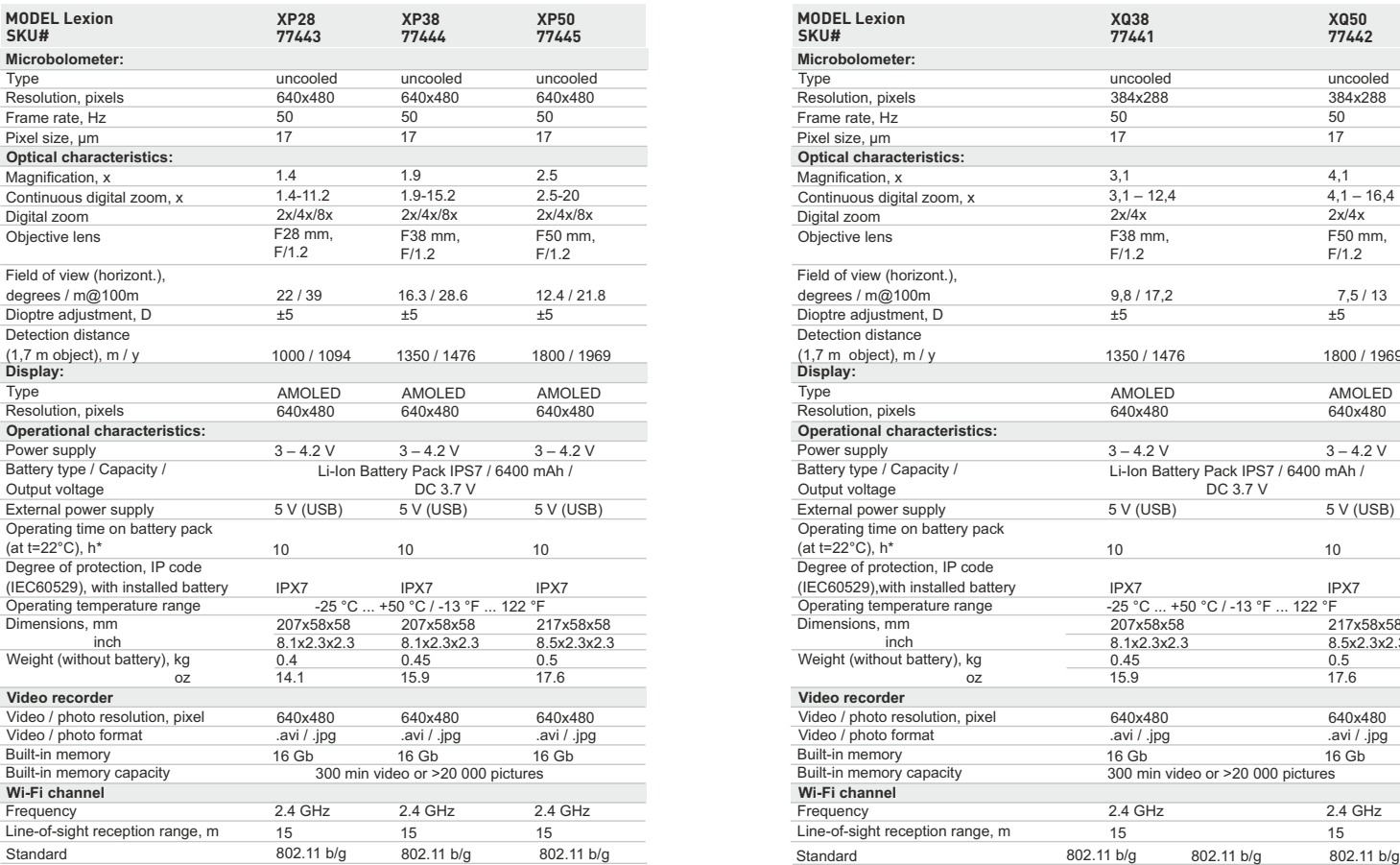

\* Actual operating time depends on the extent of using Wi-Fi and integrated video recorder.

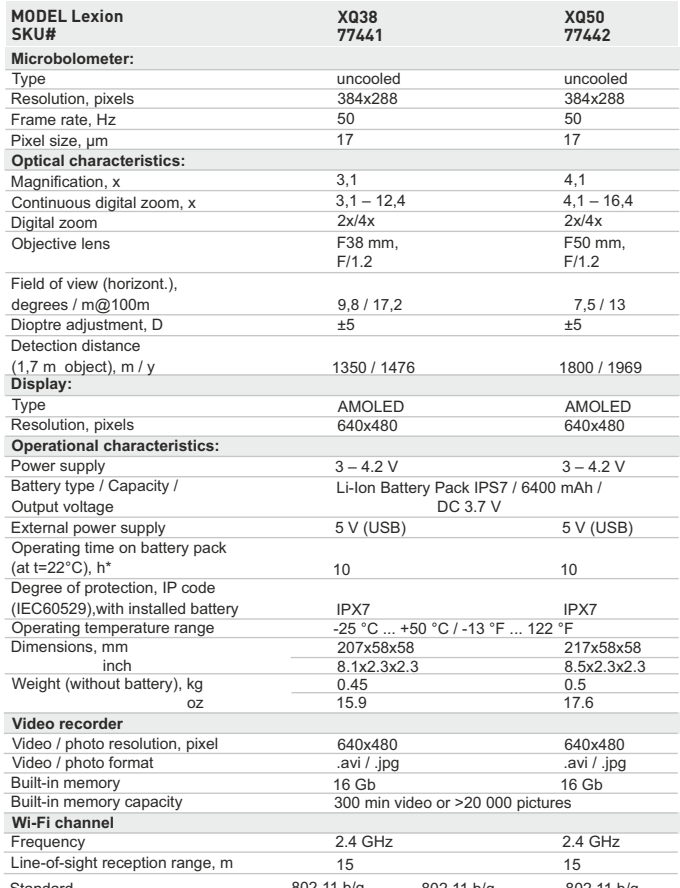

*This product is subject to change in line with improvements to its design. The latest edition of this user manual is available online at www.pulsar-vision.com* 

# **PACKAGE CONTENTS**

- Lexion Thermal Imaging Scope
- IPS7 Battery Pack
- Battery charger with mains charger
- USB cable
- 

#### **DESCRIPTION 2**

**Lexion** thermal imaging scopes are based on an IR sensor (uncooled microbolometer) are represented by a number of models featuring various magnification and lens diameter. The scopes are designed for the use both in the night-time and during the day in adverse weather conditions (fog, smog, rain) to see through obstacles hindering detection of targets (branches, tallgrass, thick bushes etc.).

BPS 3xAA Battery Holder

Carrying case Wrist strap Quick start guide Lens cloth Warranty card

**Lexion** thermal imaging scopes do not require an external source of light and are not affected by bright light exposure.

**Lexion** thermal imaging scopes are designed for various areas of application including surveillance, trail orienteering, search and rescue operations, law enforcement, security, etc.

**3**

# **FEATURES**

- User-friendly interface
- Three operating modes Rocks, Forest, Identification
- Three calibration modes Manual, Semi-automatic, Automatic
- Eight colour palettes for observation
- Built-in 3-axis accelerometer, gyroscope, magnetometer
- Defective pixel repair function
- Stadiametric rangefinder
- Display off option
- Functional and ergonomic design
- Updatable features
- Wide range of operating temperatures (-25 °С …+50 °С)

#### **VIDEO RECORDING**

- Built-in video and sound recorder  $\ddot{\phantom{a}}$
- Integration with iOS and Android based mobile devices
- Wi-Fi. Remote control and viewing using smartphone
- YouTube. Direct video streaming and recording to the Internet via smartphone using the Stream Vision application

#### **BATTERY PACK:**

- $\bullet$ Quick-release Li-Ion battery packs IPS7/IPS14
- Operating time in Wi-Fi mode up to 20 hours\*
- Operation on АА or CR123 batteries
- Charging IPS7/IPS14 batteries via USB

*\* on Battery Pack IPS14 (sold separately).*

**4**

# **EXTERNAL VIEW AND CONTROLS**

- **1** Lens cover
- **2** Lens focusing ring
- **3** Battery Pack
- **4** Micro-USB port
- **5** Wrist strap lugs
- **6** Dioptre adjustment ring
- **7** Recording button **REC**
- **8** Navigation button **DOWN**
- **9** Button **MENU**
- **10** Navigation button **UP**
- **11** Power on/off button **ON**
- Lever for battery pack **12**
- Radiator cooling system **13**

# **DESCRIPTION OF CONTROLS**

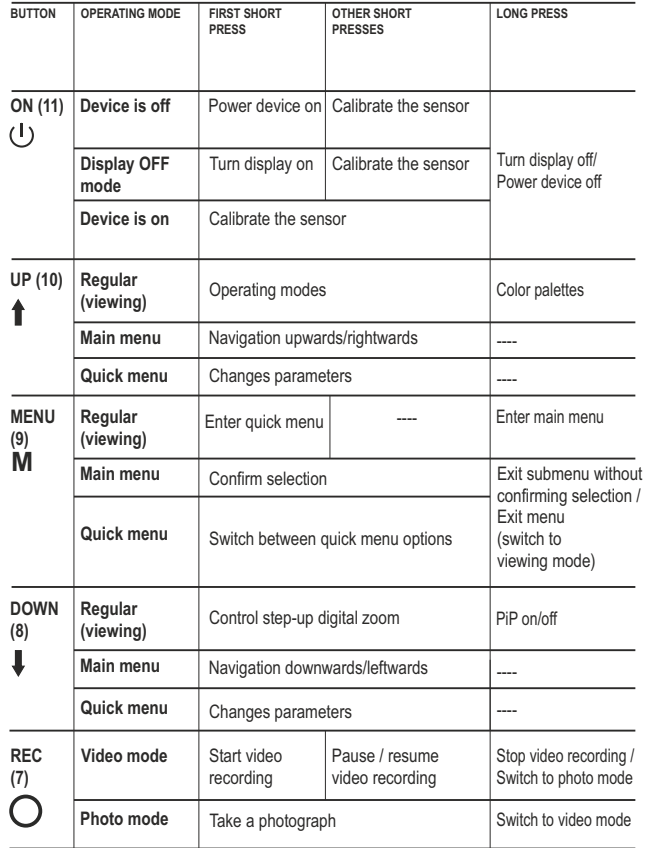

#### **USING THE BATTERY PACK 6**

**Lexion** thermal imaging scopes are supplied with a rechargeable Li-Ion Battery Pack IPS7 which allows operation for up to 10 hours. Please remember to charge the Battery Pack before first use.

# **Charging:**

- Lift the lever **(C)** of the charging base.  $\bullet$  .
- Remove the protective cover from the Battery Pack.  $\alpha$
- Install the Battery Pack into the charging base as shown in Pic.3;  $\bullet$  . click the lever **(C).**
- Upon installation, a green **LED** indicator **(D)** on the charging base  $\alpha$  . will start to glow and begin flashing:
	- **once** if the battery charge ranges from **0% to 50%**;
	- **twice** if the battery charge ranges from **51% to 75%**;
	- **three** times if the battery charge ranges from **76% to 100%**;
- If the indicator lights green continuously, the battery is fully charged.
- You can remove the battery from the charger by lifting the lever **(C)**.  $\alpha$  .
- If the indicator of the charger lights **red** continuously upon battery  $\alpha$  . installation, probably the battery's charge level is lower than acceptable (the battery has been long in deep discharge). Keep the battery in the charger for a long time (up to several hours), remove and re-insert it. If the indicator starts blinking green, the battery is good; if it keeps lighting red it's defective. **Do not use the battery!**
- $\Phi$  . Connect the Micro-USB plug of the USB cable to the port **(E)** of the charger.
- Connect the Micro-USB plug to the charger.  $\Phi$  .
- Insert the plug of the charger to the 220 V socket.  $\alpha$  .

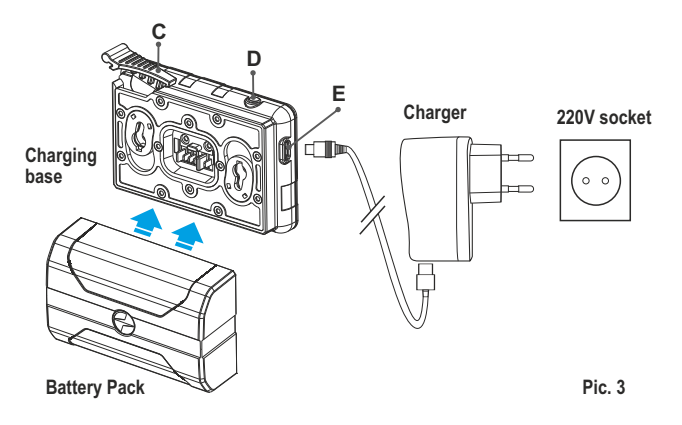

**5**

#### **INSTALLATION:**

- $\bullet$ Remove the protective cover from the Battery Pack.
- $\bullet$ Lift the lever **(12)**.
- **Install the battery into the dedicated slot on the device housing so that** element **F** (Pic.2**)** appears from below.
- **Fix the battery by clicking the lever.**

#### **SAFETY MEASURES:**

- Only use the charger supplied with the Battery Pack. The use of any other charger may irreparably damage the Battery Pack or the charger and may cause fire.
- **When keeping the battery for a long period, the battery should not be fully charged or fully discharged.**
- **Do not charge the battery immediately after bringing the battery from cold environment to a warm one. Wait for 30-40 minutes for the battery to get warm.**
- Do not leave a battery unattended while charging.  $\bullet$ Never use a modified or damaged charger.
- Charge the Battery Pack at a temperature from 0 °C to +45 °C. Otherwise batter's life will decrease significantly.
- Do not leave the Battery Pack with a charger connected to the mains longer than 24 hours after full charge.
- Do not expose the battery pack to high temperature or to a naked  $\bullet$ flame.
- Do not submerge the battery in water.  $\bullet$
- Do not connect external device with a current consumption that exceeds permitted levels.
- The Battery Pack is short circuit protected. However, any situation that may cause short-circuiting should be avoided.
- Do not dismantle or deform the Battery Pack.  $\sim$
- $\bullet$ Do not drop or hit the battery.
- $\oplus$ When using the battery at negative temperatures, battery's capacity decreases, this is normal and is not a defect.
- Do not use the battery at the temperatures above those shown in the table – this may decrease battery's life.
- Keep the battery out of the reach of children.

#### **EXTERNAL POWER SUPPLY 7**

The device can be powered with an external power supply such as Power Bank (5 V).

- Connect the external power supply to the USB port **(4)** of the device  $\alpha$  . (Pic. 1).
- The device switches to operation from external power supply, and the IPS7 Battery Pack will begin slowly charging.
- The display will show the battery icon  $\mathbb{Z}$  with charge level as a  $\bullet$  . percentage.
- **If the device operates on external power supply but the IPS7 battery is** not connected, the icon  $\frac{1}{\sqrt{1-\frac{1}{n}}}$  is shown.
- When the external power supply is disconnected, the device switches to the internal battery pack without powering off.

#### **OPERATION 8**

**WARNING! Do not point the objective lens of the unit at intensive sources of light such device emitting laser radiation or the sun. This may render the electronic components inoperative. The warranty does not cover damage caused by improper operation.**

**WARNING! The radiator cooling system (13) becomes warm during operation: this is normal and allows an increase in the sensitivity of the device.** 

#### **Powering on and image setup**

- $\alpha$ Open the lens cover **(1)**.
- Turn the unit on with a short press of the **ON (11)** button .
- To obtain a crisp image of the icons on the display, rotate the dioptre  $\alpha$  . adjustment ring **(6)**. After this there is no need to rotate the dioptre adiustment ring for distance or any other conditions.
- To focus on the object being observed rotate the lens focusing ring **(2)**.
- $\alpha$  . To set up display brightness and contrast and continuous zoom, please refer to the QUICK MENU FUNCTIONS section.
- After use, hold down the **ON** button to turn the unit off.

## **SENSOR CALIBRATION 9**

Calibration allows levelling of the background temperature of the microbolometer and eliminates image flaws (such as frozen image, vertical stripes etc.).

There are three calibration modes: manual **(M)**, semi-automatic **(SA)** and automatic **(А)**.

Select the desired mode in the menu option "CALIBRATION"  $\leftrightarrow$ .

- **Mode М (manual)**. Close the lens cover, turn the device on with a  $\alpha$ short press of the **ON** button **(11)**. Having finished calibration, open the lens cover.
- $\ddot{\phantom{a}}$ **Mode SA (semi-automatic)**. Calibration is activated with a short press of the **ON** button. You do not have to close the lens cover (the sensor is closed with the internal shutter automatically).
- **Mode А (automatic)**. The device calibrates by itself according to the software algorithm. You do not have to close the lens cover (the sensor is closed with the internal shutter automatically). User assisted calibration with the **ON** button is allowed in this mode (in semi-automatic mode).

# **10**

# **STEP-UP DIGITAL ZOOM**

The device allows you to quickly increase the basic magnification (please refer to the **"Digital zoom"** line in the specifications table) by two times or four times (8 times in XP models), as well as to return to the basic magnification. To operate the step-up digital zoom, press successively the **DOWN** (8) button.

**11**

# **QUICK MENU FUNCTIONS**

The Quick menu allows change of basic settings (display brightness and contrast, continuous digital zoom and stadiametric rangefinder).

- $\bullet$ Enter the menu with a short press of the **М (9)** button.
- To toggle between the functions below, press successively the **M**  $\color{black} \bullet$ button.
- **Brightness**  $\dot{\bullet}$  press the UP (10)/ DOWN (8) buttons to change  $\bullet$ display brightness from 00 to 20.
- **Contrast**  $\bigcirc$  press the UP/ DOWN buttons to change display  $\hskip 10pt 0$ contrast from 00 to 20.
- **Digital zoom**  $\mathbb{Q}_r$  press the **UP/ DOWN** buttons to change digital zoom from 1.0x to 4.0x (or 8.0x in XP models). Continuous digital zoom is in 0.1x increments.

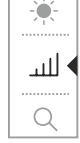

The initial value of the continuous digital zoom is x1.0 if the step-up digital zoom is not active.

**Notes.**

 - actual magnification is the product of the basic magnification value and continuous digital zoom value. For example: the device's basic magnification is 3.0х, continuous digital zoom value х1.7. Actual magnification is 5.1х (3.0\*1.7).

 - display brightness and contrast settings are saved in the memory when the unit is turned off.

**The stadiametric rangefinder**  $\left| \right|$  — press the UP/ DOWN buttons to change distance to an object being ranged (please refer to section 16 for more details).

#### **MAIN MENU FUNCTIONS 12**

- Enter the main menu with a long press of the **М (9)** button.
- Press the **UP (10)**/ **DOWN (8)** buttons to switch between the menu options.
- Menu navigation is cyclical: as soon as the last menu option of the  $\alpha$ first tab is reached, first menu option of the second tab starts.
- Enter a menu option with a short press of the **М** button.
- Exit the menu with a long press of the **М** button.
- Automatic exit takes place in 10 sec of inactivity.
- Upon exit from the menu the cursor location  $\blacktriangleright$  is memorized only for the duration of the working session (i.e. until the unit is turned off). Upon restarting the device and entering the menu the cursor will be located on the first menu option.

## **MENU CONTENTS:**

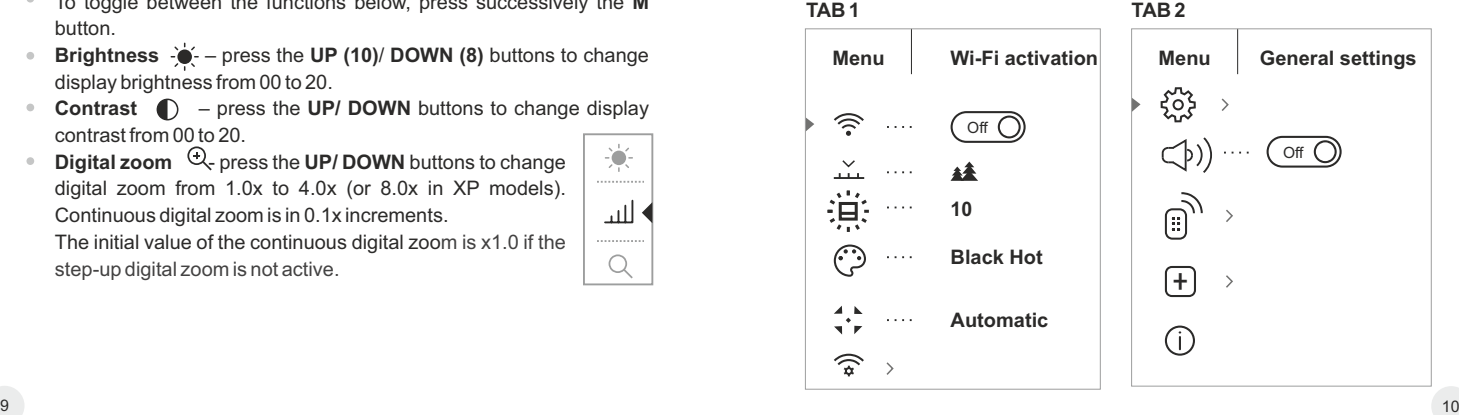

#### **Menu contents and description**

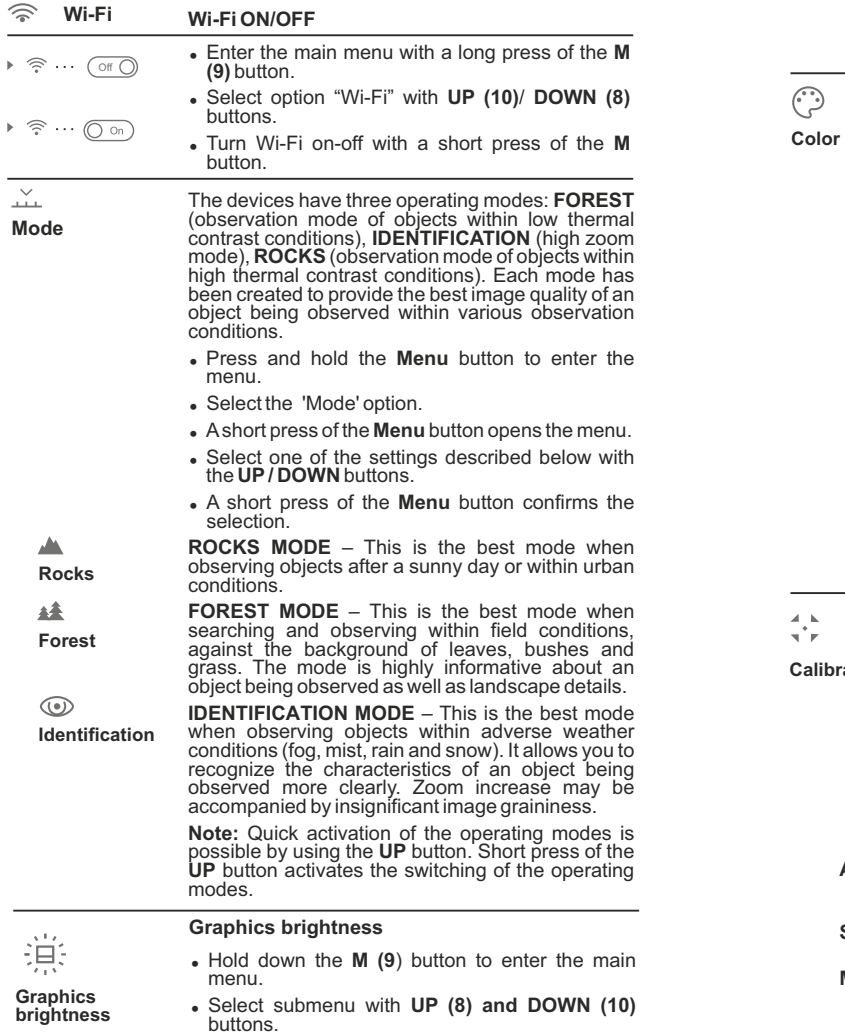

 $\bullet$  Press briefly the **M** button the enter the submenu.

- <sup>=</sup> Set the desired graphics brightness (menu and status bar icons) from 0 to 10 with **UP/DOWN** buttons.
- <sup>=</sup> Confirm your selection with a short press of the **M** button.

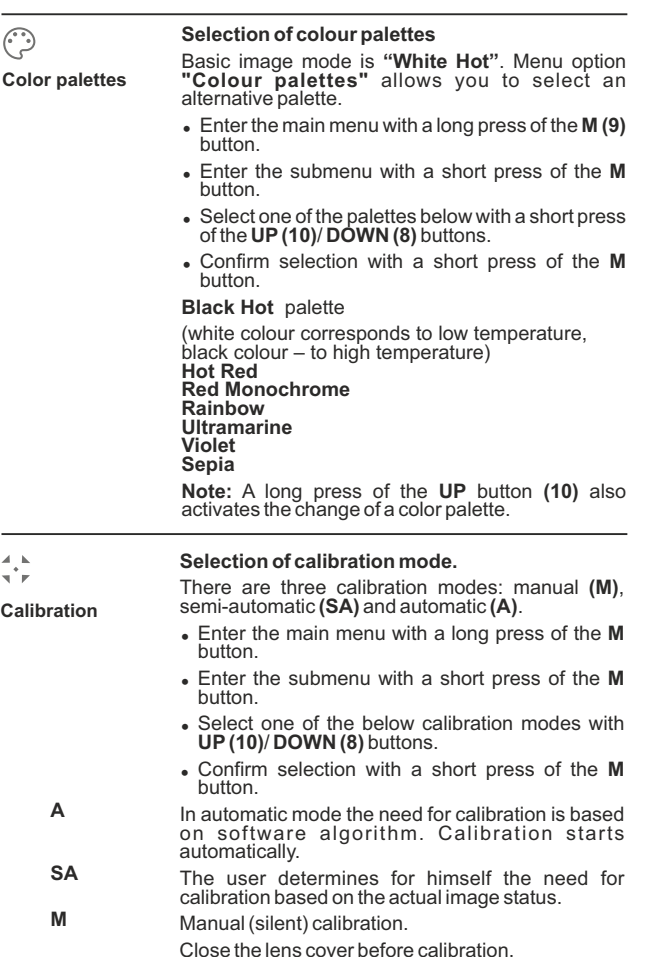

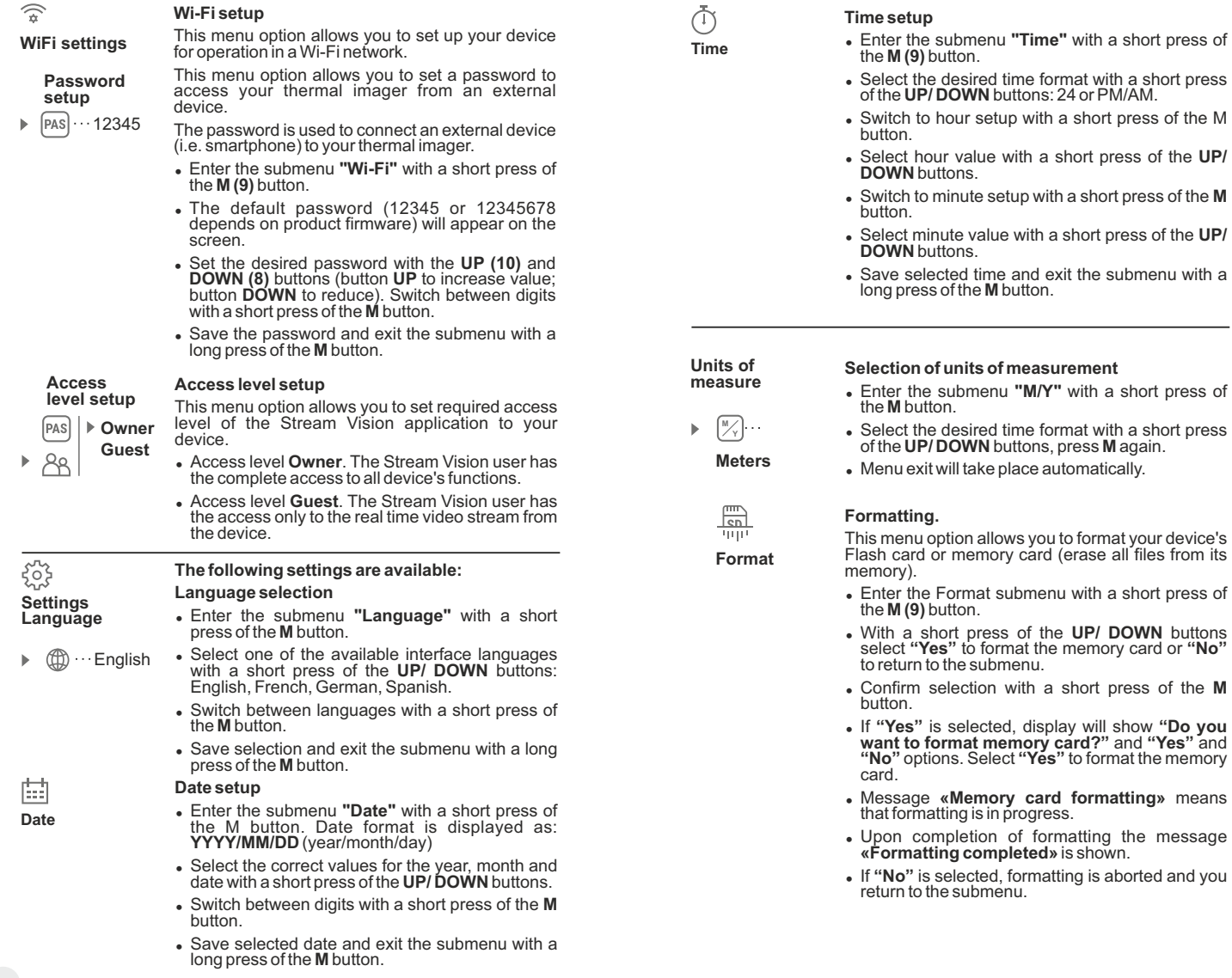

**Reset**

#### **Restore default settings**

- Enter the Reset submenu with a short press of the **M (9)** button.
- <sup>=</sup> With a short press of the **UP/ DOWN** buttons select **"Yes"** to restore default settings or **"No"** to abort.
- <sup>=</sup> Confirm selection with a short press of the **M** button.
- <sup>=</sup> If **"Yes"** is selected, display will show **"Return default settings?"** and **"Yes"** and **"No"** options. Select **"Yes"** to restore default settings.
- If "No" is selected, action is aborted and you return to the submenu.

The following settings will be restored to their original values before changes made by the user:

- <sup>=</sup> **Operating mode of video recorder** video
- <sup>=</sup> **Operating mode**  Forest
- **Calibration mode** automatic
- <sup>=</sup> **Language** English
- **Wi-Fi** off (default password)
- <sup>=</sup> **Digital zoom** off
- $\cdot$  **PiP** off
- <sup>=</sup> **Colour palette** White Hot
- <sup>=</sup> **Unit of measurement** metric

**Warning:** date and time settings, default pixel map and remote control activation are not restored.

#### **Remote control** (bought separately)

Before operating the remote control (RC), remember to activate it as follows:

- Press the M button, countdown starts (30 sec), within which hold down for two seconds any RC button.
- If activation is successful, the message **«Connection complete»** appears  $\mathbb{R}^{\mathcal{C}}$ .
- <sup>=</sup> If error occurs the message **«Connection failed»** appears  $\mathbb{R}$ . Repeat the procedure.
- The RC is activated and ready for use.
- $\bullet$  To unlink the RC, press the **M** button, wait for the countdown to expire without pressing any RC button for 30 sec.
- All remote controls previously linked to your device are now unlinked.

**Microphone**  $\bigcirc$ b))  $\cdots$   $\bigcirc$  of  $\bigcirc$ 

- <sup>=</sup> Hold down the **M (9)** button to enter the main menu.
- <sup>=</sup> Select submenu with **UP (8) and DOWN (10)** buttons.
- $\bullet$  Press briefly the **M** button the enter the submenu.
- Turn the microphone on/off with a short press of the **M** button.
- With the microphone on, you will have audio track in your video. Microphone is off by default.

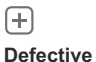

G

 $\times$ 

I x=95 y=99

 $\mathbf{G} \times$ 

#### **Defective pixel repair**

**pixel repair**

When operating a thermal imager, defective (dead) pixels (bright or dark dots with constant brightness) may become visible on the sensor.

The defective pixels on the sensor may proportionally increase in size when digital zoom is activated. **Lexion** thermal imagers allow the user to repair defective pixels on the detector using a software-based method or to abort deletion.

- <sup>=</sup> Enter the submenu with a short press of the **M** button.
- Select icon  $\left(\begin{matrix} + \end{matrix}\right)$  with a short press of the **M** button.
- $\bullet$  A marker (H)  $\times$  appears on the left side of the display.
- . On the right side of the display appears "magnifying glass" **(G)** – a magnified image in a<br>frame with a fixed cross  $\times$  , designed for easier<br>detection of a defective pixel and to match the pixel with the marker, horizontal and vertical arrows for X and Y axes **(I)** showing marker's movement.
- With a short press of the **UP/ DOWN** buttons move the marker to align it with a defective pixel.
- Switch the direction of the marker from horizontal to vertical and vice versa with a short press of the **M** button.
- Align the defective pixel with the fixed cross in the frame – the pixel should disappear.
- Delete the defective pixel with a short press of the **REC (7)** button.
- <sup>=</sup> A brief message **"OK"** appears in the frame in case of success.
- Then you can delete another defective pixel by moving the marker along the display.
- <sup>=</sup> Exit **"Defective pixel repair"** option with a long press of the **M** button.

**Remote Control**

 $\mathbb{E}_y$ 

#### **Return to default defective pixel pattern**

This option allows you to cancel deletion of the defective pixels and return them to the original state.

- <sup>=</sup> Enter the submenu with a short press of the **M** button.
- $\bullet$  Select icon  $\bullet$  and press **M**.
- <sup>=</sup> Select **"Yes"** if you wish to return to default defective pixel pattern, or **"No"** if you do not.
- <sup>=</sup> Confirm selection with a short press of the **M** button.

**Attention! The display of a thermal imager may have 1-2 pixels represented as bright white or color (blue, red) dots which cannot be deleted and are not a defect.** 

(i)

This option allows the user to view the following information about the device:

**Device information**

- <sup>=</sup> software version
- SKU number hardware version

<sup>=</sup> serial number <sup>=</sup> service information Select menu option **Device information** with a short

press of the **M** button to review information.

#### **STATUS BAR 13**

The status bar is located in the lower part of the display and shows information on the actual operating status of the device, including:

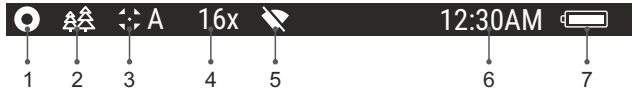

**(1)** Colour palette

*(shown only if the "Black Hot" palette is selected)*

<sup>=</sup> Full name

**(2)** Operating mode

**(3)** Calibration mode

*(in the automatic calibration mode, three seconds before automatic calibration a countdown timer 00:01 is shown in place of the calibration mode icon).*

**(4)** Current full magnification (for example, 16x)

**(5)** Wi-Fi connection status

**(6)** Running time

**(7)** Battery charge level

 *(if the device is powered by the Battery Pack)* or

External battery power indicator -

*(if the device is powered by an external power supply)* 

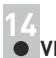

# **VIDEO RECORDING AND PHOTOGRAPHY**

**Lexion** thermal imagers feature video recording and photography of the image being ranged to the internal memory card.

Before using this feature please read the menu options **"Date setup"**, **"Time setup"** of the section **"Main menu functions"**.

**The built-in recorder operates in two modes - VIDEO and PHOTO** 

# **VIDEO mode. Video recording**

- The device in the VIDEO mode upon turning on.
- In the top left corner you will see icon  $\Box$  and remaining recording  $\alpha$ time in the format HH:MM (hours: minutes) 5:12.
- Start video recording with a short press of the **REC (7)** button.
- Upon start of video recording icon  $\mathbb{C}$  disappears, and icon **REC** and recording timer in the format MM:SS (minutes : seconds) appear instead: OREC | 00:25
- Pause and resume recording video with a short press of the **REC** button.
- Stop recording video with a long press of the **REC** button.
- Video files are saved to the memory card after stopping video.
- Switch between modes (Video-> Photo-> Video) with a long press of the **REC** button.

# **Photo mode. Photography** [0]

- Switch to the Photo mode with a long press of the REC button.
- $\circ$ Take a picture with a short press of the **REC** button. The image freezes for 0.5 sec and a photo is saved to the internal memory. in the top left corner of the display you can see: photography icon  $\lceil \bigcirc \rceil$ . ">100" means that you can take more than 100 pictures. If the number of available pictures is less than 100, actual amount of available pictures (for example 98) is shown next to the icon  $\lceil \overline{Q} \rceil$ .

#### **Notes:**

- you can enter and operate the menu during video recording;

 - recorded videos and photos are saved to the built-in memory card in the format i**mg\_xxx.jpg (photos)**; **video\_xxx.avi (videos)**. **xxx** – three-digit counter for videos and photos;

- counter for multimedia files cannot be reset;

#### **Attention!**

**- maximum duration of a recorded file is seven minutes. After this time expires a video is recorded into a new file. The number of recorded files is limited by the capacity of unit's internal memory;**

**- regularly check the free capacity of the internal memory, move recorded footage to other storage media to free up space on the internal memory card.** 

#### **IMPORTANT!**

To playback video files recorded by thermal imaging devices on iOSbased computers, we recommend that you use **VLC** video player or **Elmedia player.**

Download links and QR codes are shown below:

http://www.videolan.org/ vlc/download-macosx.html

**VLC VIDEO PLAYER ELMEDIA VIDEO PLAYER** https://itunes.apple.com/us/ app/elmedia-multiformat-video/ id937759555?mt=12

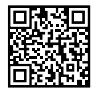

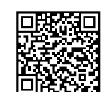

#### **WI-FI FUNCTION 15**

Your thermal imager features wireless connection option (Wi-Fi) which links it with external appliances (smartphone, tablet PC).

Turn on the wireless module with a long press of the **M** button. Wi-Fi  $\circ$ operation is shown in the status bar as follows:

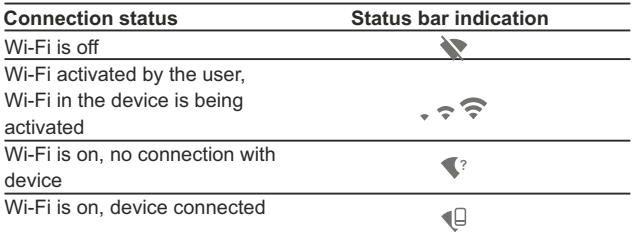

- Your device is detected by an external device as **Lexion\_XXXX**», where **XXXX** – is the last four digits of device's serial number».
- After a password is generated on an external appliance (please refer to the menu option **"Wi-Fi setup"** of the section "**Main menu functions"** of this user manual) and connection is established, the icon  $\widehat{\mathbb{C}}$  in the status bar changes to  $\P$ .

## **STADIAMETRIC RANGEFINDER 16**

Thermal imagers are equipped with a stadiametric rangefinder which allows the user to estimate approximate distance to an object of known size.

- Select the **"Stadiametric rangefinder"** function with a short press of  $\alpha$ the **M (9)** button and select icon . Press **M** to confirm selection.
- You will see on the display:  $\alpha$ 
	- horizontal measurement bars **(J)**;
	- three reference objects with approximate height (0.3m; 0.7m; 1.7m) **(K)**;
	- respective distance values for the three objects **(L)**.

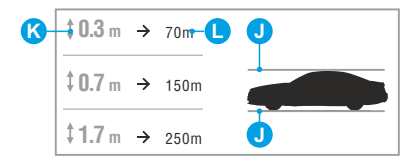

Move the lower fixed bar under the object being ranged and, while pressing the **UP/ DOWN** buttons, move the upper horizontal bar relative to the lower fixed bar until the object fits entirely between the two cursors. The distance to the object is automatically recalculated as you move the upper line.

If ranging does not take place within 10 seconds, the information disappears from the display.

To select the unit of measurement (metres or yards), go to the respective menu option. When switching to "yards" unit of measurement pre-set values are shown as: 0.3y; 0.7y; 1.7y.

- Before it appears on the display, a measured distance value is rounded up to 5 m for larger values, and rounded down to 1 m for smaller values.
- Exit rangefinder mode with a short press of the **M** button or wait 10 seconds to exit automatically.

#### **FUNCTION DISPLAY OFF 17**

The Display off function deactivates transmission of image to the display by minimizing its brightness. This prevents accidental disclosure. The device keeps running.

- When the device is on, hold down the **ON (11)** button. Display goes out, message **"Display off"**.
- To activate the display, press briefly the **ON** button.
- When holding down the **ON** button, the display shows **"Display off"**  message with countdown, the device will turn off.

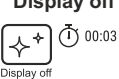

**6.3x**

**3.1x**

#### **FUNCTION PiP 18**

**PiP** ("Picture in Picture") allows you to see a zoomed image simultaneously with the main image in a dedicated window.

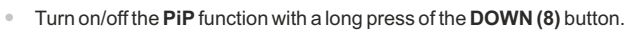

- Change zoom ratio in the **PiP** window with a short press of the **DOWN** button.
- The zoomed image is displayed in a dedicated window, with the full  $\bullet$  . optical magnification being shown.
- The main image is shown with optical magnification ratio which  $\bullet$ corresponds to ratio x1.0.
- When PiP is turned on, you can operate the step-up and continuous  $\bullet$ digital zoom. The full optical magnification will take place only in the dedicated window.
- When **PiP** is turned off, the image is shown with the optical magnification set for the **PiP** function.

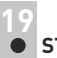

# **STREAM VISION**

**Lexion** thermal imagers support Stream Vision technology which allows you to stream image from the display of your thermal imager to a smartphone or tablet PC via Wi-Fi in real time mode. You can find further guidelines on Stream Vision online at www.pulsar-vision.com

*Note: The Stream Vision application allows you to update the firmware features of your thermal imager.* 

*Scan the QR codes to download Stream Vision free of charge:* 

## Google Play (Android OS): iTunes (iOS):

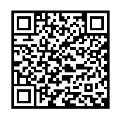

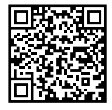

#### **USB CONNECTION 20**

- Connect one end of the **USB** cable to the **Micro-USB (4)** port of your device, and the other end to the USB port of your PC/laptop.
- Turn the device on with a short press of the **ON (11)** button (device that has been turned off cannot be detected by your computer).
- Your device will be detected by the computer automatically; no drivers need to be installed.
- Two connection modes will appear on the display:

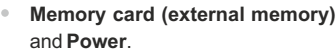

USB connection

匝

 $\overline{\Psi}$ 

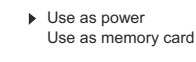

- Select connection mode with **UP** and **DOWN** buttons.
- Confirm selection with a short press of the **M** button.

#### **Connection modes:**

**Memory card (external memory).** In this mode the device is detected by the computer as a flash card. This mode is designed for work with the files saved in device's memory. The device's functions are not available in this mode; the device turns off automatically.

- If video recording was in progress when connection was made, recording stops and video is saved.

When **USB** is disconnected from the device where connection is in the **USB** Mass storage device mode, the device remains on the **OFF** state. Turn the device **ON** for further operation.

#### **Power.**

In this mode PC/laptop is used as an external power supply. The status bar shows icon  $-\blacksquare$ . The device continues operating and all functions are available.

**Note:** The Battery pack installed in the device is not being charged!

When **USB** is disconnected from the device when in the Power mode, the device keeps operating with Battery Pack, if available, and it has sufficient charge.

# **21**

#### **WIRELESS REMOTE CONTROL (bought separately)**

Wireless remote control (RC) duplicates the **POWER ON** function, digital zoom, video start/stop and menu navigation.

#### **RC controls are as follows:**

- **ON Button (14)**: duplicates the functions of the **ON (11)** button.
- **Button (15)**: digital zoom activation. Function **PiP**.
- **Button (16)**: duplicates the functions of the **REC (7)** button.
- Controller **(17)**: duplicates the functions of the **М (9)** button when pressed; duplicates the functions of the **UP (10)**/ **DOWN (8)** upon rotation (in quick menu/main menu).

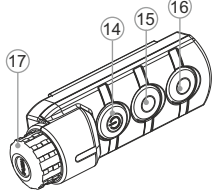

**22**

#### **TECHNICAL INSPECTION**

#### **Check:**

- External view (there should be no cracks on the housing).
- The state of the objective and eyepiece lenses (there should be no cracks, spot, dust, deposits etc. ).
- The state of the Battery Pack (should be charged) and electric terminals (there should be no oxidation).
- Correct functioning of the controls.
- **23**

### **MAINTENANCE AND STORAGE**

Maintenance should be carried out no less frequently than twice a year, and should consist of the following measures:

- $\alpha$ Wipe external plastic and metal surfaces clean of dust and dirt with a soft cloth moistened with a synthetic cleaning agent.
- Clean the electric terminals of the Battery Pack and device's battery slot using a grease-free organic solvent.
- Check the objective and eyepiece lenses. If required, remove dust and sand (preferably by a noncontact method). Clean the external surfaces of the lenses with products expressly designed for this purpose.
- Store the device in a carrying case. Remove the Battery Pack for long-term storage.

#### **TROUBLESHOOTING 24**

The table presented below lists some potential problems that may occur when using the device. If a problem encountered with the device is not listed, or if the recommended action does not resolve the problem, the unit should be returned for repair.

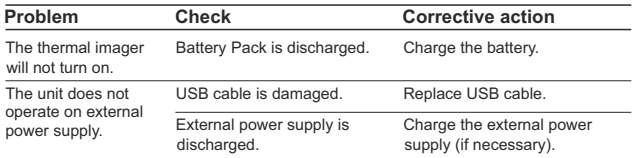

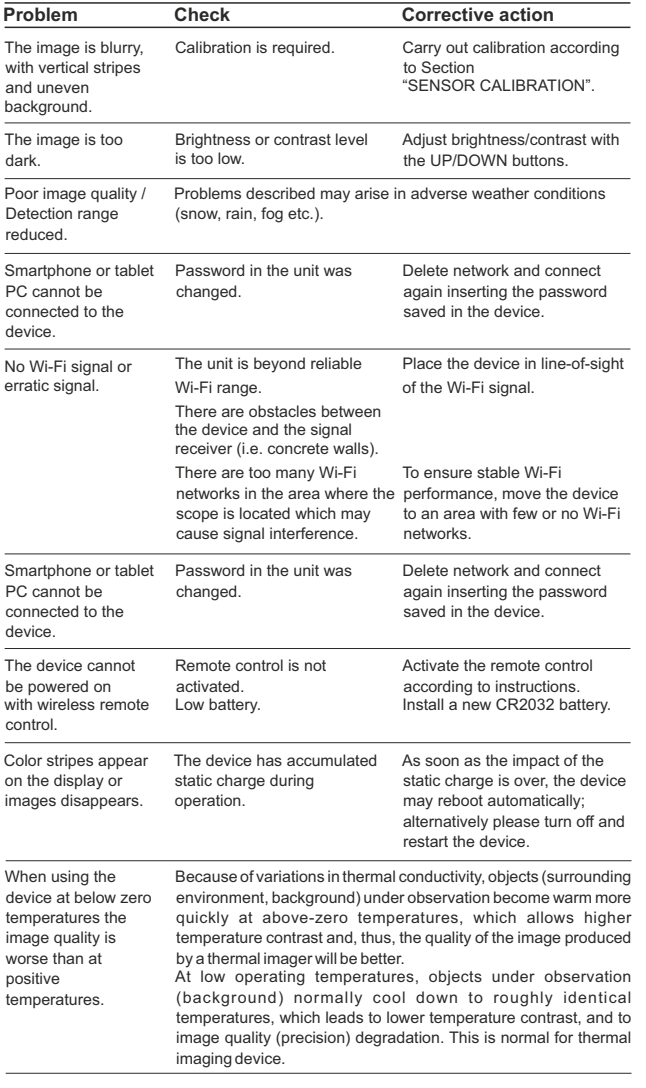

http://www.pulsar-vision.com/support/faq/ Follow the link to read FAQs on thermal vision

The term of possible repair of the device is five years.